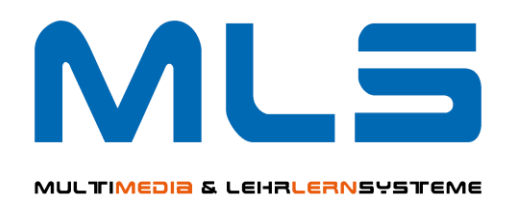

# **Kurzanleitung zur Bereitstellung von Video- und Audiodateien in ILIAS-Kursen**

(Stand November 2023)

Claudia Dehling ZIM / MLS

#### Bereitstellung von Video- und Audiodateien in Kursen

#### Grundlegende Informationen

Die Bereitstellung von Lehr- und Lerninhalten in Form von Video- und Audiodateien hat sich zu einem bedeutenden Element im e-Learning entwickelt.

Die Ihnen seit vielen Jahren vertraute HHU eigene Mediathek [\(https://mediathek.hhu.de\)](https://mediathek.hhu.de/) wird durch die Plattform ViMP [\(https://media.hhu.de\)](https://media.hhu.de/) im Wintersemester 2023/2024 abgelöst. In dieser Anleitung erfahren Sie, wie Sie Video- und Audiodateien den Studierenden auf Basis der neuen HHU Mediathek in ILIAS zur Verfügung stellen können.

Anmerkung: Wenn im Folgenden von Mediendateien geschrieben wird, sind damit sowohl Video- als auch Audiodateien gemeint; es gelten für beide Dateitypen selbstverständlich die identischen Schritte.

Um in ILIAS-Kursen den Lernenden Mediendateien anzubieten, ist Folgendes zu beachten:

- Die Mediendateien, unabhängig ihrer Größe, dürfen **nicht** als Objekte in ILIAS gelagert werden. Sie **müssen** in die HHU Mediathek [\(https://media.hhu.de\)](https://media.hhu.de/) eingestellt werden.
- Das Hochladen der Dateien auf die Plattform ViMP kann sowohl in ILIAS-Kursen als auch auf der Plattform selber erfolgen.
- Die Lernenden können unabhängig der Upload-Methode auf die Mediendateien aus dem ILIAS-Kurs heraus zugreifen.

### Einstellen der Video- und Audiodateien in ILIAS-Kursen

Sie sind in ILIAS eingeloggt und befinden sich auf dem Reiter "Inhalt" in dem Kurs, in den eine Mediendatei eingestellt werden soll. Vor dem eigentlichen Upload der ersten Mediendatei muss als neues Objekt "ViMP" erzeugt werden, das als eine Art Container/Ordner fungiert, in den die Mediendateien eingestellt werden.

Dazu klicken Sie auf die Schaltfläche "Neues Objekt hinzufügen" und wählen aus den angebotenen Objekten "ViMP" aus.

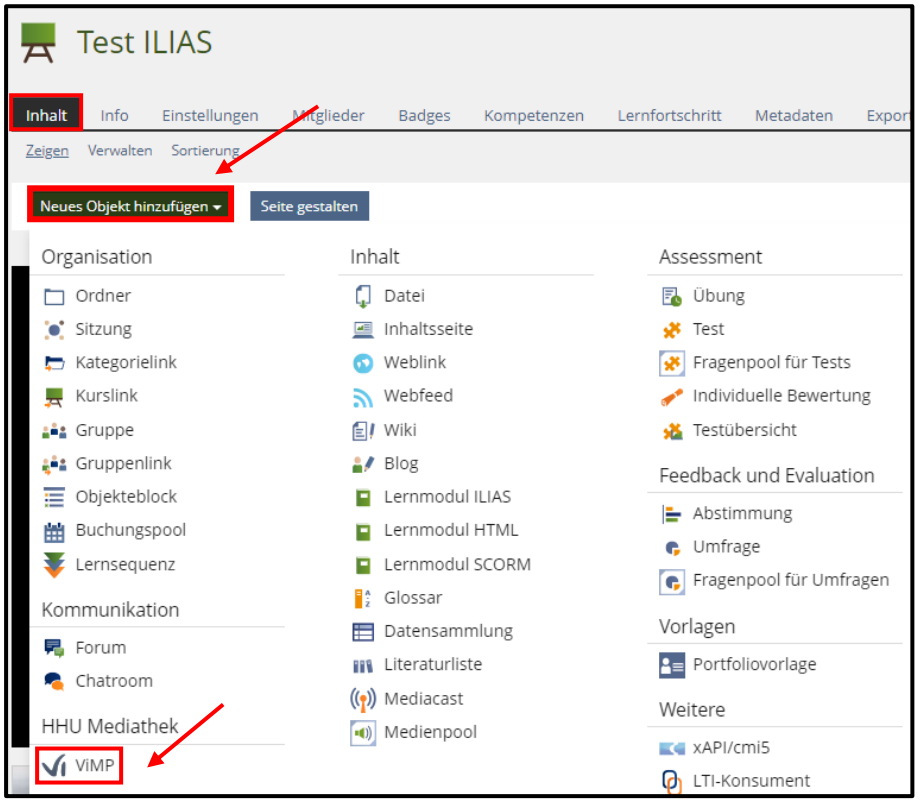

In das sich öffnende Formular muss ein Titel für das ViMP-Objekt, eine Beschreibung kann bei Bedarf eingetragen werden. Wählen Sie die Darstellungsart der Mediendateien in dem ViMP-Objekt. Die Online-Schaltung kann jetzt oder später erfolgen; sie ist aber Voraussetzung für den Medien-Zugriff der Kursmitglieder/Studierenden.

Mit Klick auf "Erstellen" ist die Anlage des ViMP-Objekts abgeschlossen.

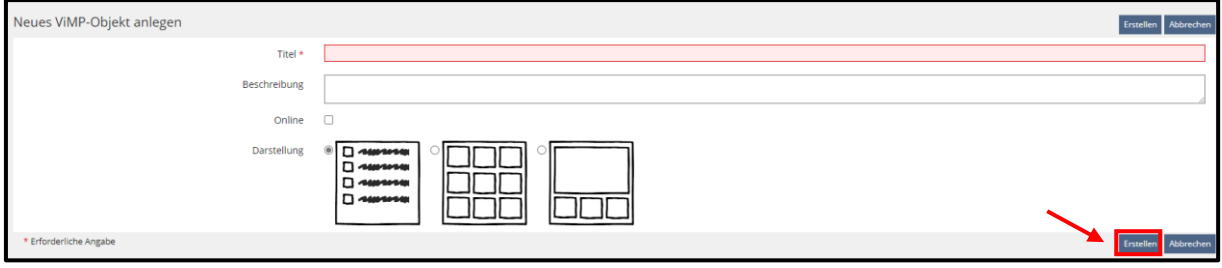

Sie erhalten folgende Ansicht des noch "leeren" ViMP-Objekts:

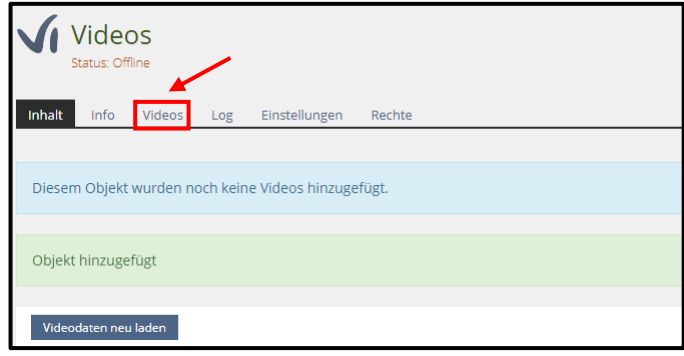

Nun laden Sie Ihre Mediendateien, die Sie in diesem Kurs den Studierenden zur Verfügung stellen möchten, aus Ihrer Quelle (z.B. Festplatte, USB-Stick) hoch.

Dazu wechseln Sie auf den Reiter "Videos" und im Untermenü "Suchen" klicken Sie auf die Schaltfläche "Video hochladen".

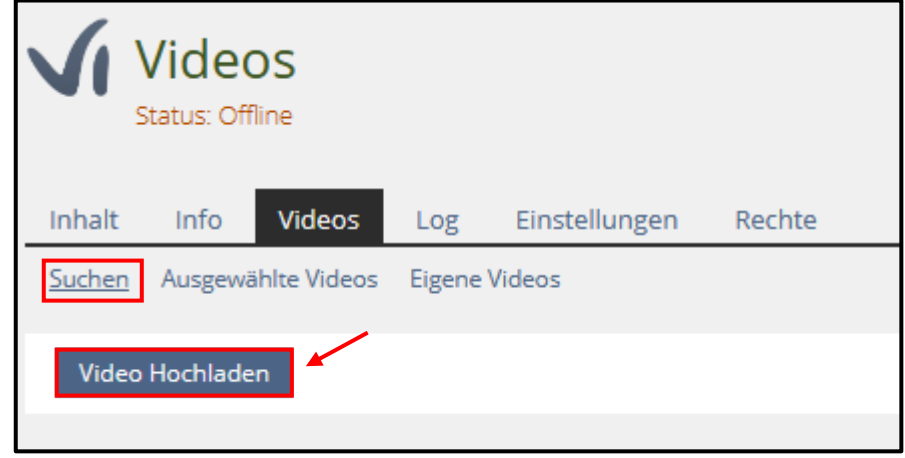

Es öffnet sich folgendes Formular, in dem bei allen mit **\*** gekennzeichneten Begriffen eine Eintragung oder eine Auswahl vorzunehmen ist: Titel, Beschreibung und Tags müssen eingetragen und die Nutzungsbedingungen der HHU Mediathek angehakt werden.

Klickt man bei *Kategorien* in das Kästchen, erhält man eine Auswahl (s. Abb.). Bei *Zugriff* ist "*Versteckt*" voreingestellt, beachten Sie dazu die Erklärung direkt in dem Formular. Bei "Datei auswählen" wechseln Sie zur Quelle Ihrer Datei.

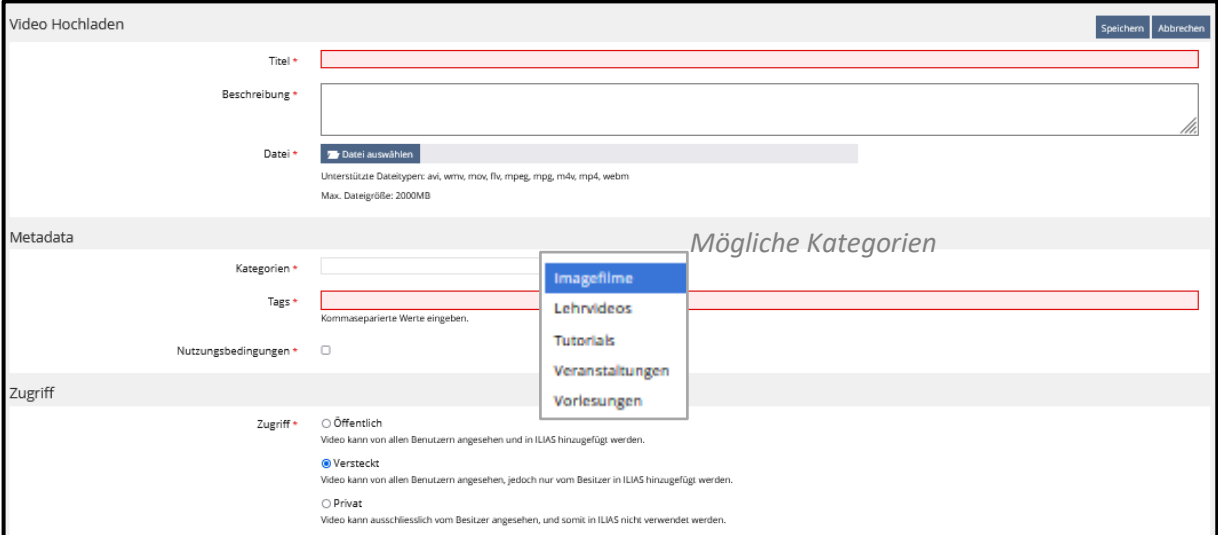

Die zum Upload ausgewählte Datei erscheint in dem Balken. Beachten Sie die erlaubten Dateitypen sowie die maximale Dateigröße von 2 GB.

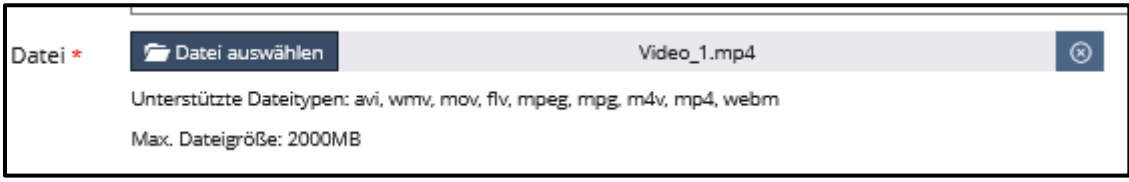

Neben den obligatorischen Eintragungen sind bzgl. des Untertitels weitere Optionen möglich; siehe dazu die Angebote unter "Zusätzliche Optionen" in dem Formular direkt in ILIAS.

Weiterhin kann unter Benachrichtigung angekreuzt werden, dass man eine Mail nach erfolgreicher Transkodierung erhalten möchte.

Außerdem kann hier angekreuzt werden, dass das Video nach dem Upload direkt in diesen Kurs eingestellt wird. Wählt man das nicht, wird das Video in die Mediathek hochgeladen und muss anschließend dem ViMP-Objekt des Kurses hinzugefügt werden (s.u.).

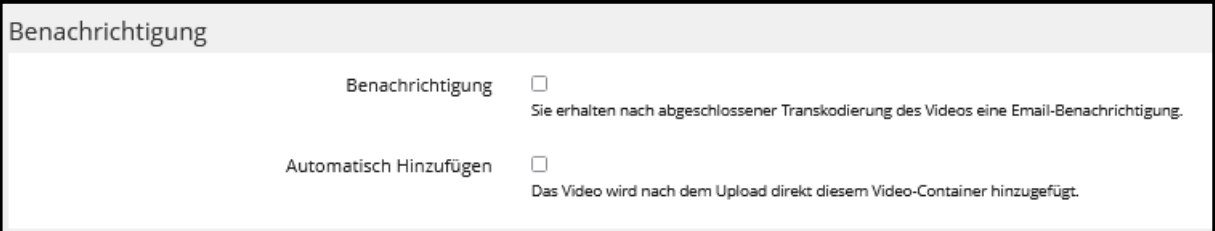

Nach allen erforderlichen und möglichen Eintragungen und Auswahlangeboten klicken Sie auf den Button "Speichern".

Nun erfolgt der Upload, der Ihnen mit einem Fortschrittsbalken und nach Abschluss mit folgender Meldung angezeigt wird:

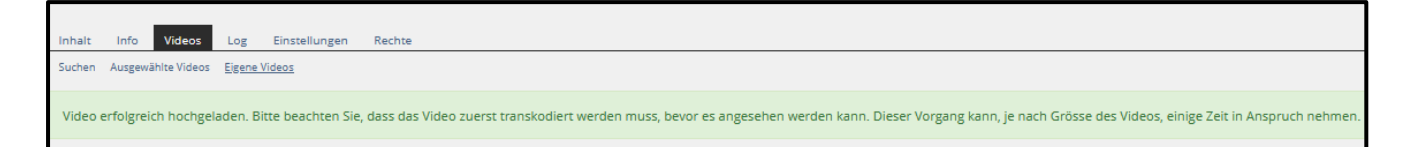

Nach abgeschlossener Transkodierung erhalten Sie automatisch von der Mediathek eine Mail, unabhängig von der Wahl unter Benachrichtigung.

Im Untermenü "Eigene Videos" wird das Video nach Klick auf "Meine Videos anzeigen" aufgelistet.

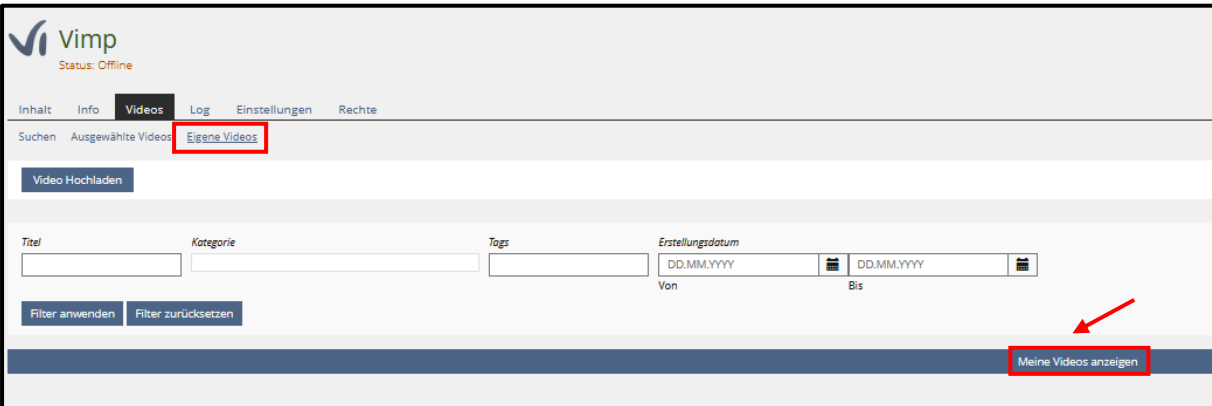

Auf dem Reiter "Inhalt" im ViMP-Objekt wird das Video angezeigt und kann hier gestartet werden.

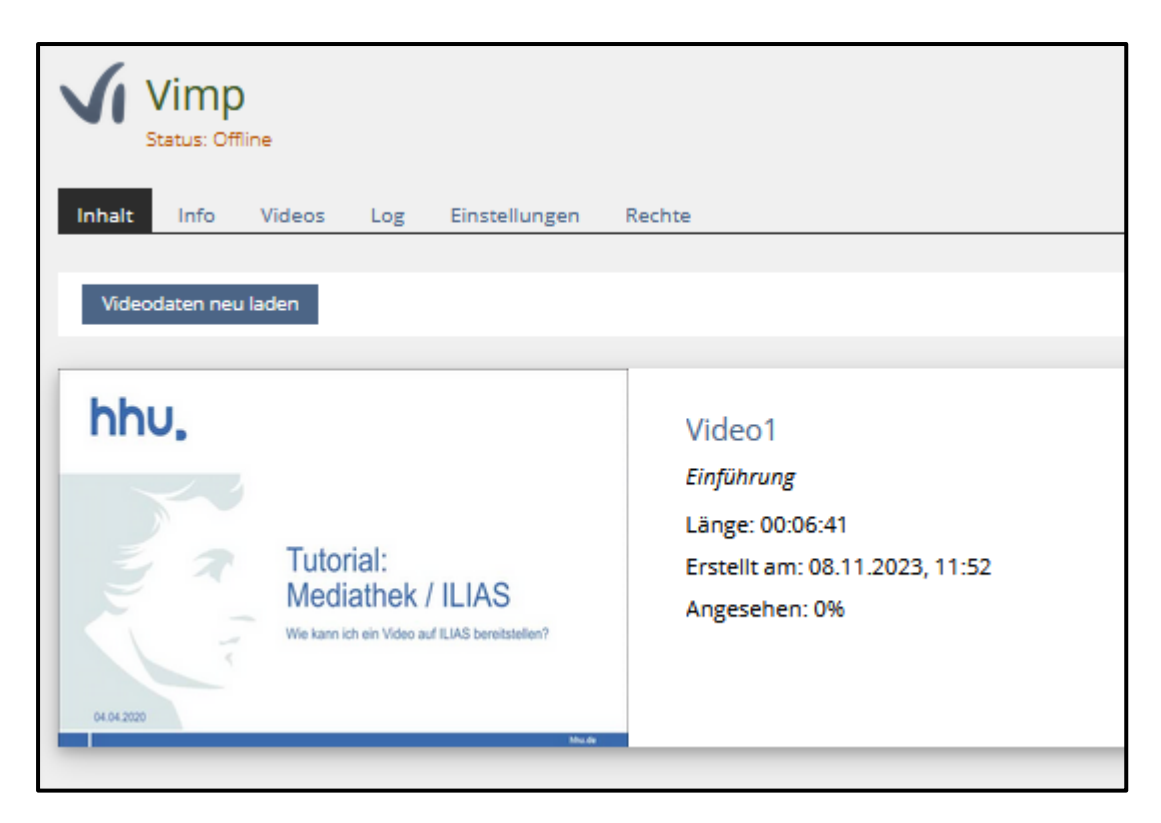

Anmerkung: Möchte man in Kursen, die vor dem 4.10'23 angelegt worden sind, Mediendateien hochladen und zur Verfügung stellen, müssen die Zugriffsrechte entsprechend angepasst werden (s. Rechteeinstellungen).

#### Hochladen der Video- und Audiodateien in die Mediathek ViMP

Mediendateien können in die HHU Mediathek hochgeladen und anschließend ILIAS-Kursen zugeordnet werden.

Um Mediendateien hochladen zu können, müssen Sie sich in der HHU Mediathek [\(https://media.hhu.de\)](https://media.hhu.de/) anmelden. Dazu klicken Sie auf der Startseite der HHU Mediathek auf "Login".

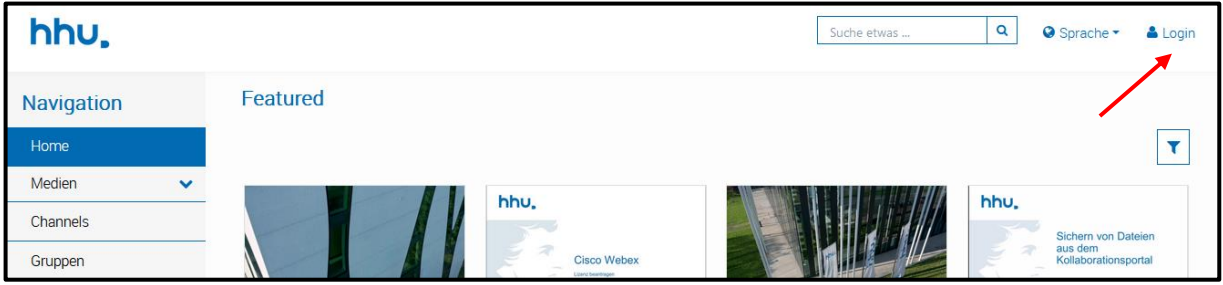

In das sich öffnende Fenster tragen Sie Ihren Benutzernamen (Unikennung) und das zugehörige Passwort ein und klicken auf "Anmelden".

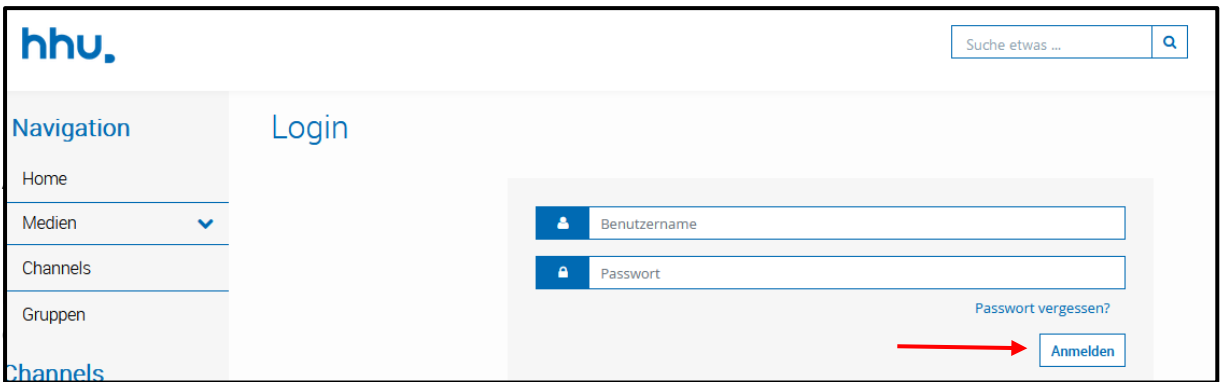

Nach der Anmeldung erscheint die bereits bekannte Ansicht der HHU Mediathek, aber nun mit erweiterter Funktionsleiste: die für Sie wichtige Funktion "Hochladen" ist hinzugekommen.

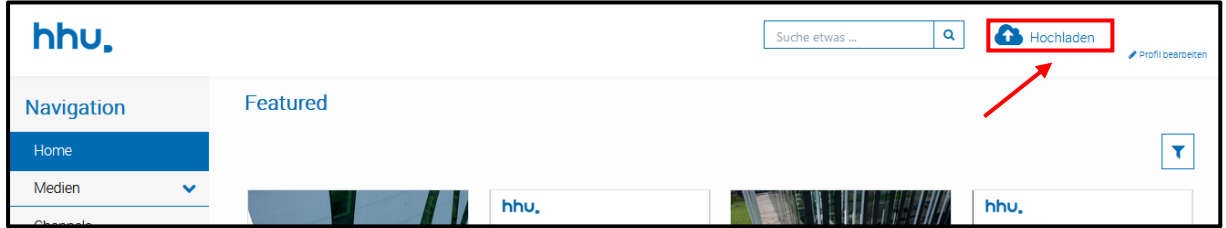

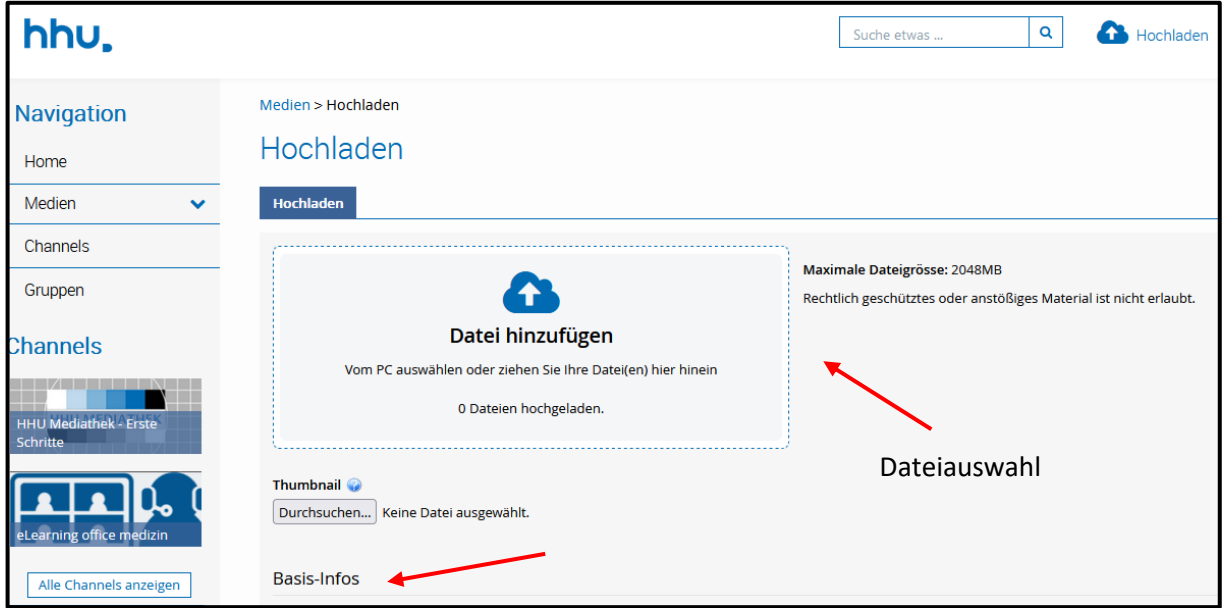

Zum Einstellen von Mediendateien klicken Sie auf "Hochladen". Es erscheint folgende Ansicht:

Sie wählen die hochzuladende Datei auf Ihrer Datenquelle aus; auf maximale Größe von 2 GB achten. Nach Bestätigung der Auswahl mit Klick auf das Funktionsfeld "*Öffnen*" wird die Mediendatei nun hochgeladen. Es werden automatisch Thumbnails erstellt.

Nach Beenden des Uploads erscheint die Meldung, dass die Datei erfolgreich hochgeladen worden ist.

Nun müssen auch hier die Basis-Infos eingetragen werden.

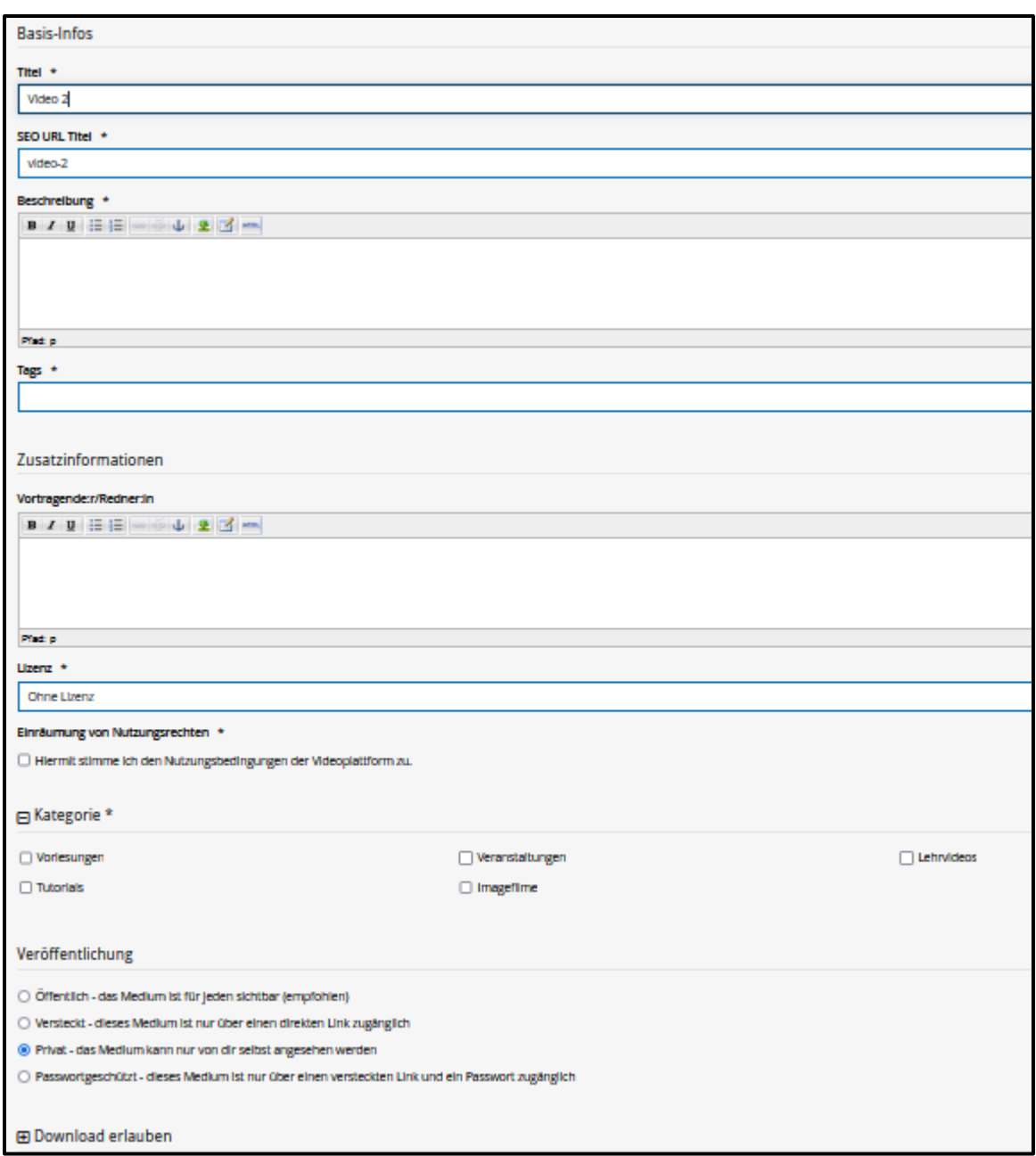

Titel, Beschreibung und Tags müssen eingetragen werden. Bei Eintrag des Titels wird automatisch vom Programm das Feld "SEO URL Titel" ausgefüllt. Vortragende können, müssen nicht angegeben werden.

Mit Klick in das Feld "Lizenz" erhält man eine Auswahl von Lizenzen.

Den Nutzungsbestimmungen muss zugestimmt werden. Ebenso muss eine Kategorie gewählt werden.

Veröffentlichung und Download erlauben sind entsprechend zu wählen.

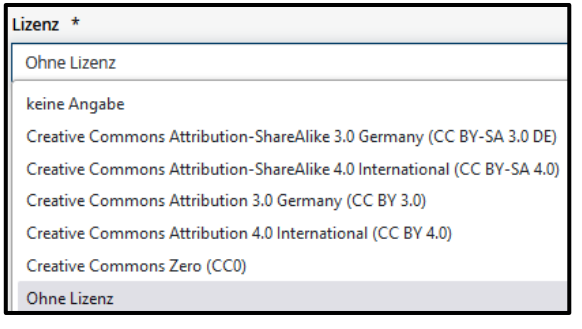

Nach allen erforderlichen und möglichen Eintragungen und Auswahlangeboten klicken Sie auf den Button "Veröffentlichen".

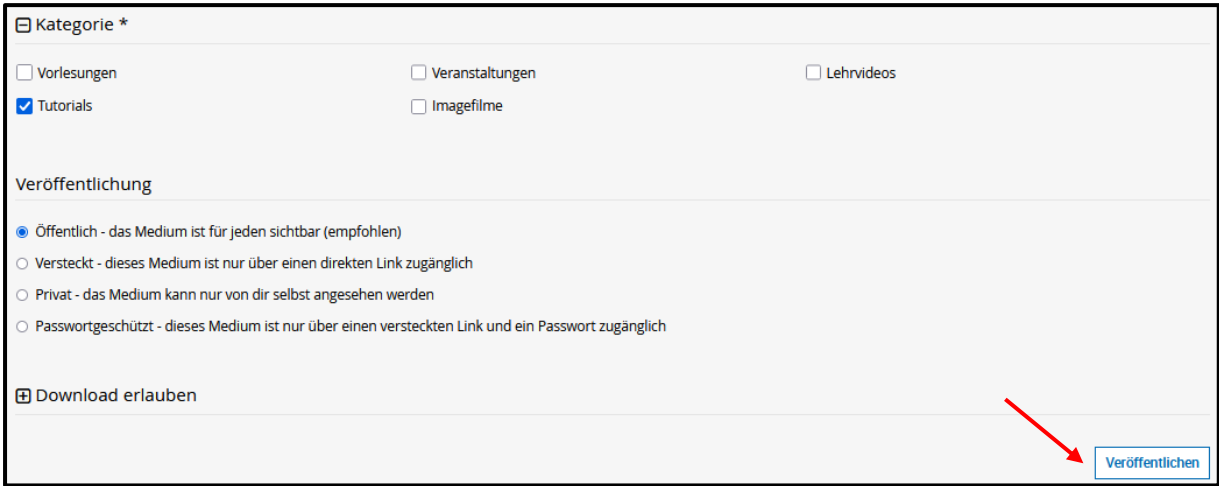

Es erscheint folgende Meldung:

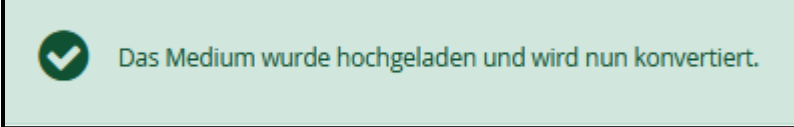

Nach Abschluss des Konvertierungsprozesses erhalten Sie eine Benachrichtigung per Mail.

Das Medium liegt abspielbar in der HHU Mediathek.

In der Medienübersicht können Sie auf das Medium klicken; in der sich öffnenden Ansicht kann das Medium gestartet werden. Außerdem werden hier weitere Medienaktionen im Pull-Down-Menü angeboten.

Im Untermenü "Bearbeiten" können die eingetragenen Basis-Infos (s.o.) bearbeitet werden.

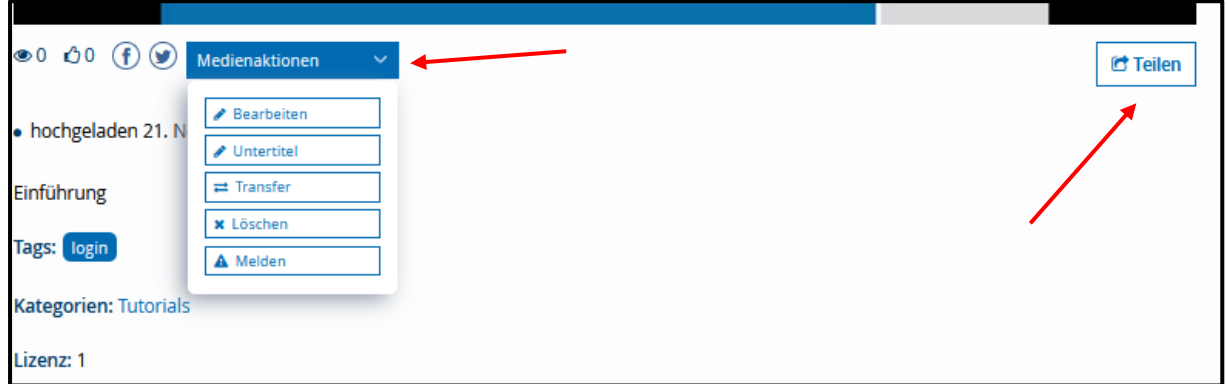

Mit Klick auf die Schaltfläche "Teilen" gelangt man u.a. zu den benötigten Informationen, wenn man das Medium als Link (s. Permalink) oder eingebettet (s. Embedcode) – z.B. in ILIAS-Lernmodulen, Fragen im Test – zur Verfügung stellen möchte.

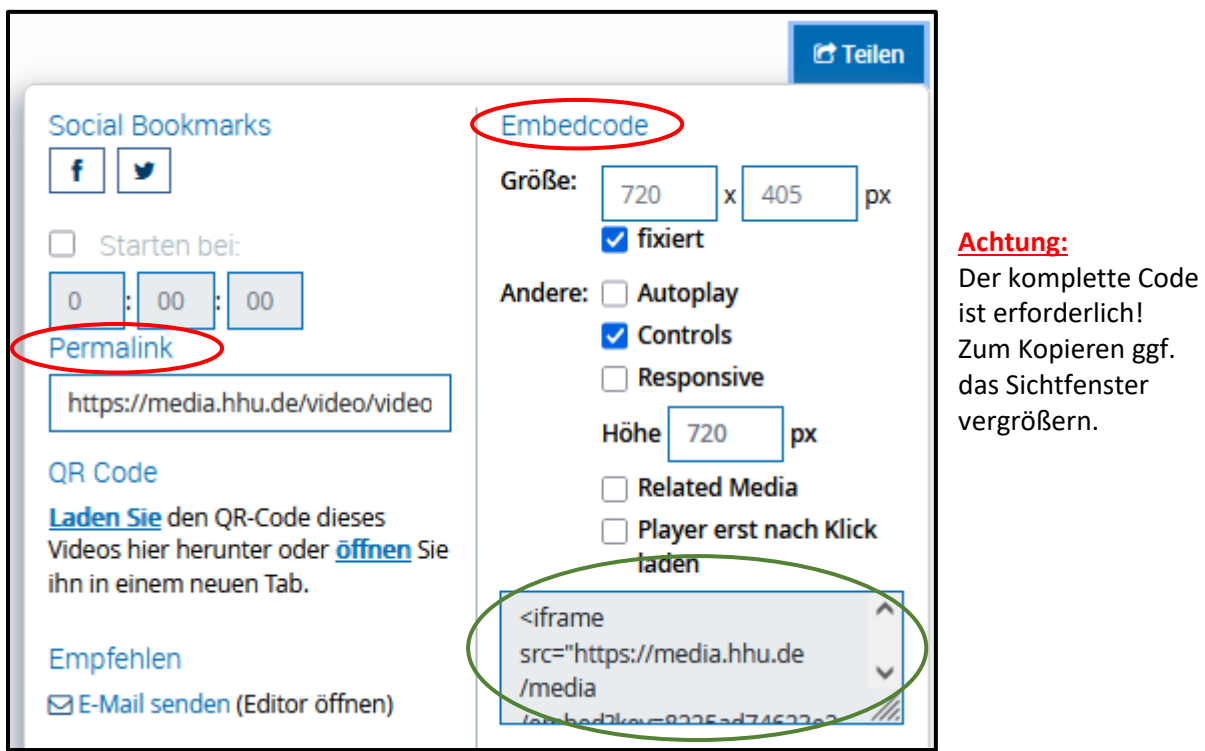

## Einstellen von bereits in der HHU Mediathek ViMP vorliegenden Video- und Audiodateien in ILIAS-Kurse

Medien, die direkt in die HHU Mediathek hochgeladen oder schon in anderen ILIAS-Kursen zur Verfügung gestellt worden sind, können selbstverständlich in (weiteren) ILIAS-Kursen angeboten werden.

Dazu öffnet man in einem ViMP-Objekt den Reiter "Videos" und wählt dort "Eigene Videos".

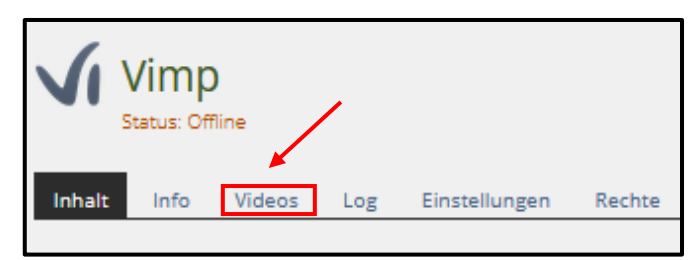

Mit Klick auf "Meine Videos anzeigen"

erhält man eine Übersicht aller Medien, auf die man in der HHU Mediathek Zugriff hat.

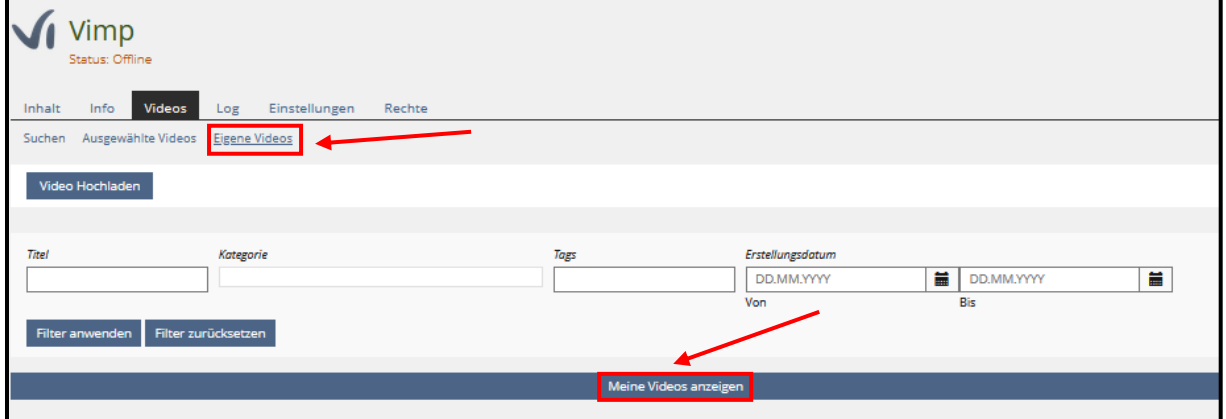

In der Spalte "Hinzugefügt" ist zu erkennen, ob sich ein Medium bereits in diesem ViMP-Objekt des ILIAS-Kurses befindet oder nicht.

Um ein Medium nun in diesem ViMP-Objekt zur Verfügung zu stellen, klickt man in das leere Kästchen der Spalte "Hinzugefügt".

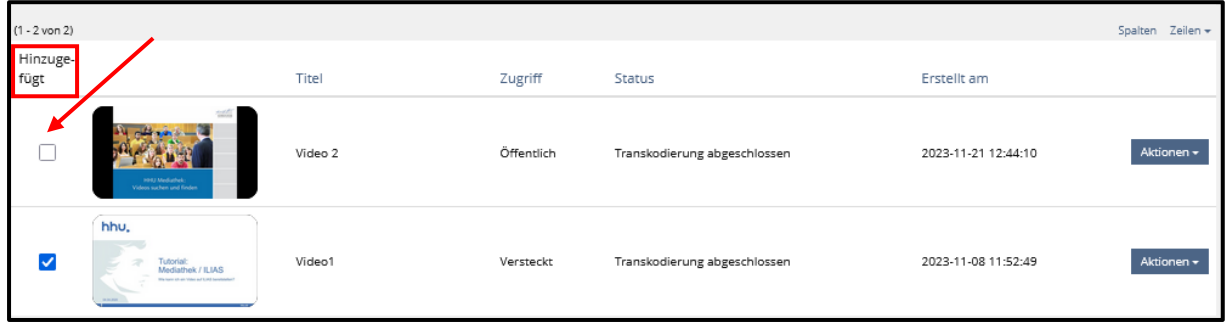

Damit wird dieses Medium "aufgenommen" und im Reiter "Inhalt" des ViMP-Objektes angezeigt und somit den Studierenden des Kurses zur Verfügung gestellt.

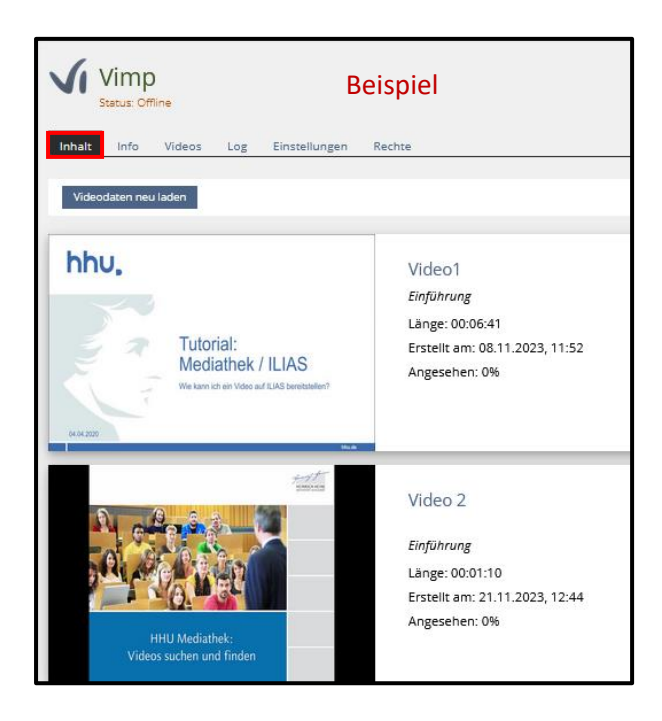

#### Einstellungen der Rechte in ILIAS-Kursen

Für ILIAS-Kurse, die seit dem 4.10.'23 angelegt worden sind, sind die Rechte so eingestellt, dass ViMP-Objekte mit ihren Inhalten erstellt und auch aufgerufen werden können. Man muss **keine** Einstellungen vornehmen!

Rechteanpassungen sind nur für die älteren Kurse notwendig! Sie müssen in allen Kursen erfolgen, in denen ViMP-Objekte angeboten werden sollen.

Dazu wechseln Sie im ILIAS-Kurs auf den Reiter "Rechte".

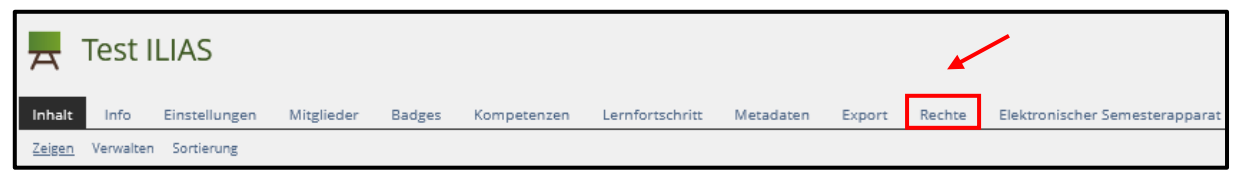

Dort wird für den Kursadminstrator/Kurstutor eingestellt, dass er ViMP-Objekte anlegen darf:

Dazu wird in der Spalte "Kursadminstrator" im Bereich "Neue Objekte erzeugen" das Objekt "ViMP" angeklickt. Speichern nicht vergessen!

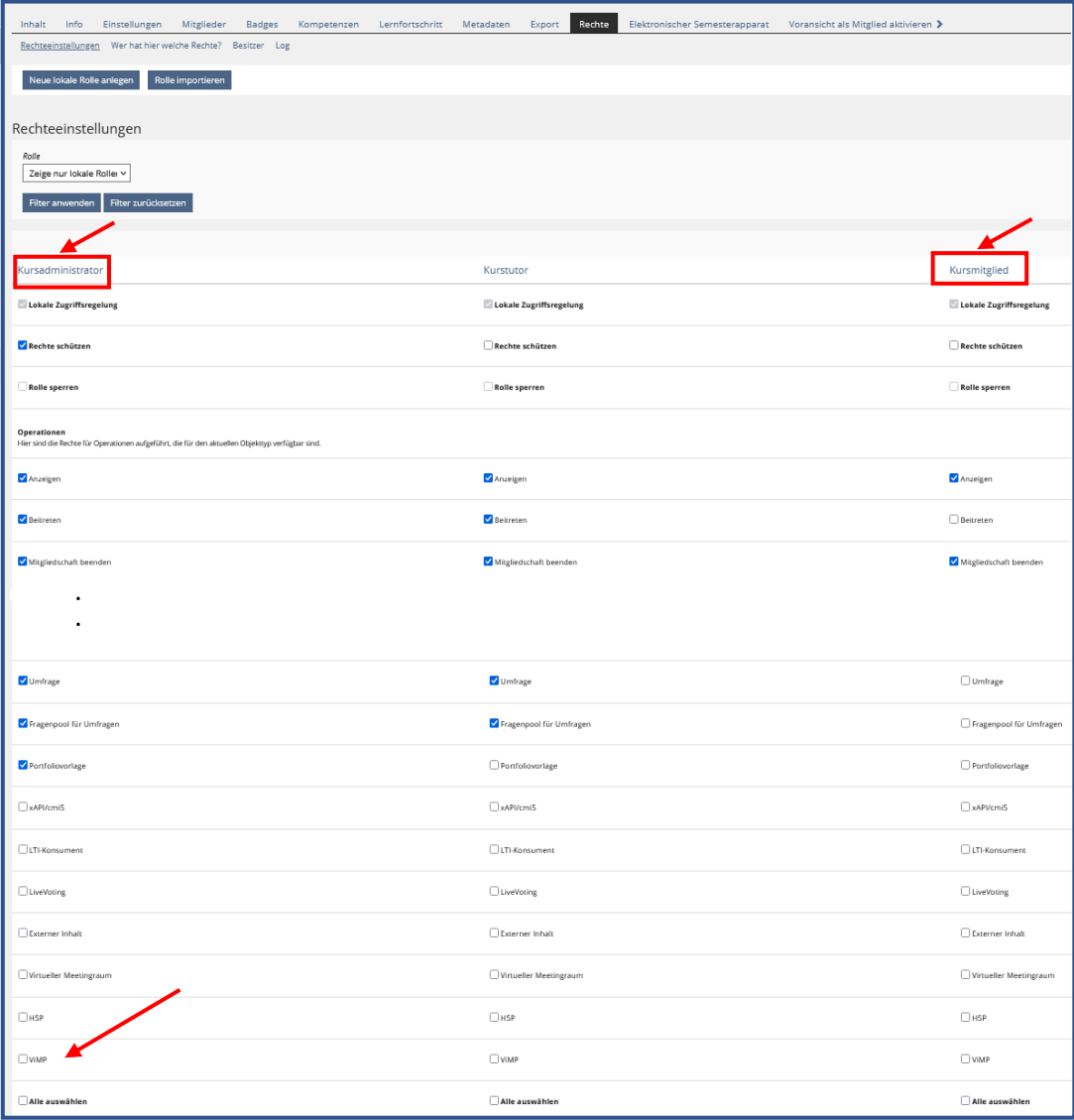

Anschließend klickt man oben in dieser Spalte auf den Spaltentitel "Kursadministrator". Dadurch wechselt man in die Ansicht "Rechtevorgaben".

Auf dieser Seite mit den Rechten für sämtliche ILIAS-Objekte in alphabetischer Reihenfolge scrollen Sie ganz weit nach unten zum Objekt ViMP und aktivieren alle Kästchen. Auch hier das Speichern nicht vergessen!

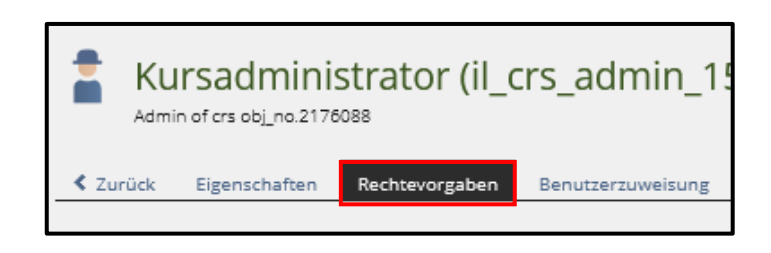

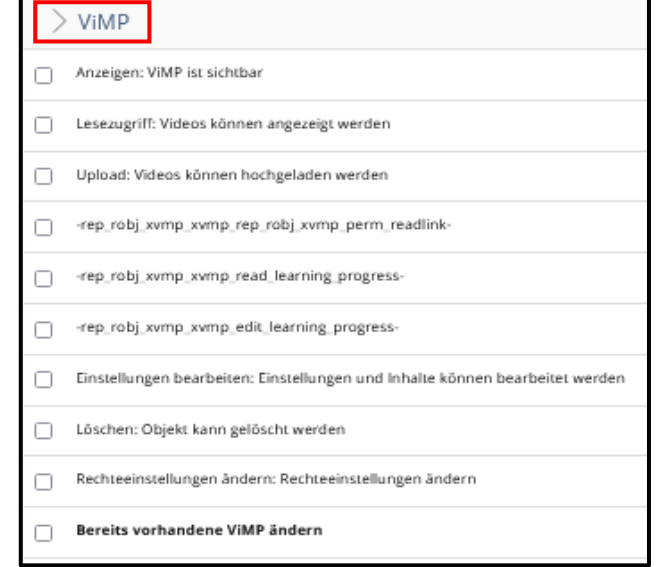

Damit können Kursadministratoren ViMP-Objekte anlegen, mit Mediendateien füllen und den Studierenden zur Verfügung stellen.

Damit Studierende auf diese Objekte zugreifen können, müssen Ihnen Zugriffs- und Leserecht zugewiesen werden.

Dazu klicken Sie auf dem Reiter "Rechte" in der Spalte "Kursmitglied" auf den Spaltentitel "Kursmitglied". Damit wechselt man wieder in die Ansicht "Rechtevorgaben".

Hier aktivieren Sie im Bereich "ViMP" die beiden Rechte "Anzeigen" und "Lesezugriff".

Auch hier das Speichern nicht vergessen!

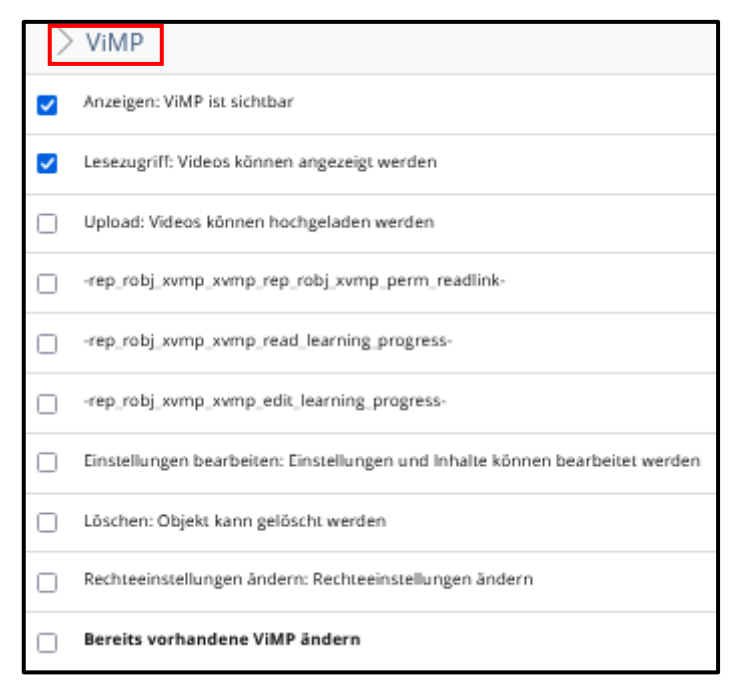

Bei weiteren Fragen und Problemen wenden Sie sich gerne an [ilias-support@hhu.de](mailto:ilias-support@hhu.de)